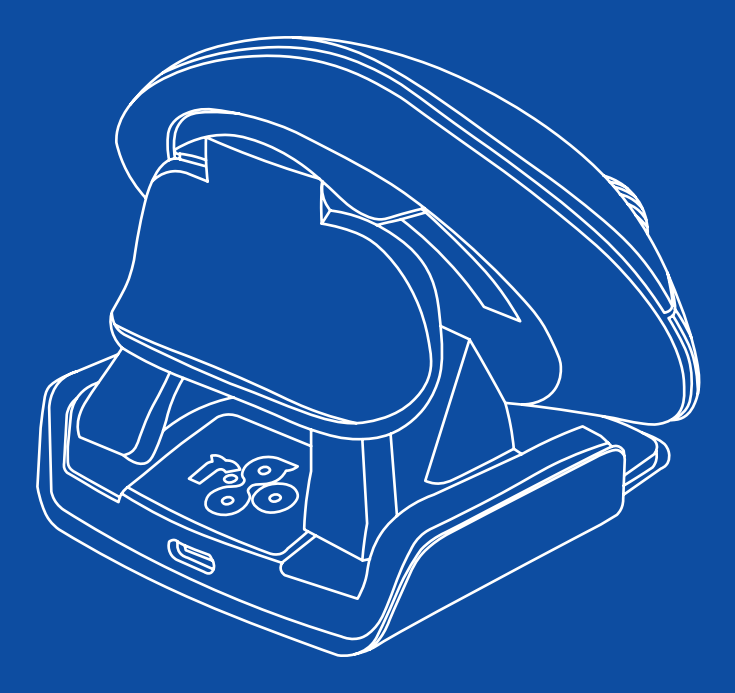

# R-Go Twister

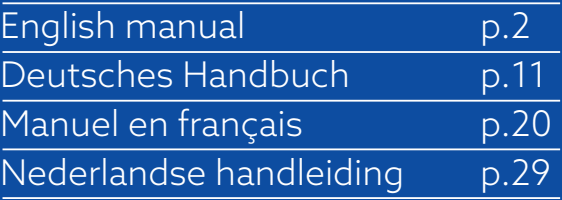

# $\sum_{i=1}^n$

# ergonomic mouse

# R-Go Twister

Ergonomische Maus Souris ergonomique medium Bluetooth connection left & right

### **Contents**

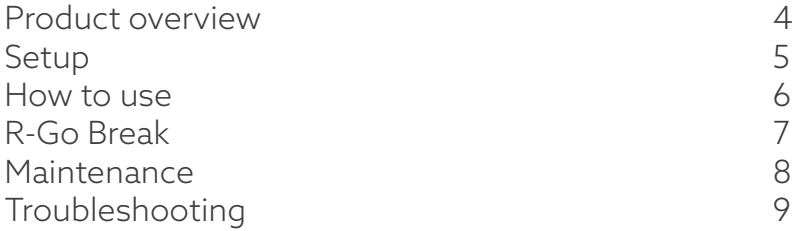

This vertical mouse is ambidextrous, meaning it is suitable for both left- and right-handed users. Thanks to the patented switch & click system, the Twister can be changed from a left-handed to a right-handed mouse and vice versa with one move. By regularly alternating between your left and right hand, you distribute the load on both hands and prevent annoying complaints such as RSI. In addition, the mouse is foldable, so it is easy to take with you. So you can work ergonomically anywhere. Let's twist!

System requirements/Compatibility: Windows XP/Vista/10/11, MacOS

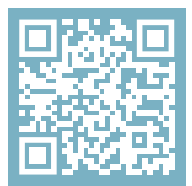

For more information about this product, scan the QR code! https://r-go.tools/twister\_web\_en

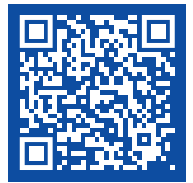

Watch this video and let's twist!

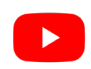

### Product overview

- 01 Left (primary) button
- 02 Right (secondary) button
- 03 Scroll wheel
- 04 Thumb gutter
- 05 Sensor
- 06 On/off button
- 07 USB cable (for charging only)
- 10 Pair button
- 11 DPI button
- 12 Bluetooth dongle

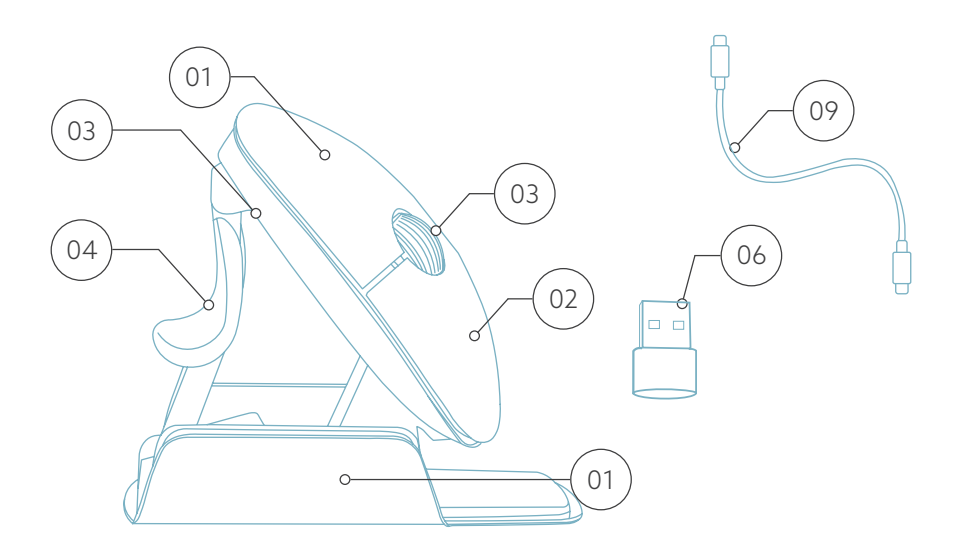

#### Only for computers without Bluetooth connection

- Put the Bluetooth dongle  $(12)$  in the USB hub on your computer.
- Note: do this only if you do not have a Bluetooth connection on your computer.
- To connect the mouse, follow the steps for Windows or MacOs on the following pages.

#### Windows

- Flip the switch  $\binom{68}{08}$  on the bottom to "ON".
- Set the mouse settings in Windows for right-handed.
- Click the Windows icon on your screen or hit the Windows-button on your keyboard.
- Type in ''Bluetooth and other device settings'' and click.
- If Bluetooth is not already working, click on the checkbox to turn Bluetooth on.
- In the window that appears click on ''Add Bluetooth or other device''.
- In the new window, click on the option ''Bluetooth''.
- Now click the pair button  $\widehat{10}$  on the bottom of the mouse and click on the new device that appears in the list.
- Your device will now establish a connection with the mouse.
- The next time your device starts up or when you turn the mouse on, just click one of the buttons and the mouse will be connected to your pc.

Note: The mouse buttons work correctly when the mouse settings in Windows are set for right-handed use!

#### Mac Os

- Flip the switch  $\binom{1}{08}$  on the bottom to "ON".
- Set the mouse settings in MacOs to right-handed.
- Click the Apple icon in the top-left corner of the screen and select "System Preferences".
- In the window that appears click on "Bluetooth".
- If Bluetooth is not already working, select "Turn Bluetooth on".
- Now click the pair button  $\binom{n}{10}$  on the bottom of the mouse and click on the new device that appears in the list.
- Your device will now establish a connection with the mouse.
- The next time your device starts up or when you turn the mouse on, just click one of the buttons and the mouse will be connected to your pc.

Note: The mouse buttons work correctly when the mouse settings in MacOs are set for right-handed use!

#### DPI switch

To change the DPI-mode, click the DPI button  $\widehat{n}$ .

DPI means Dots Per Inch. With a low DPI, you will have to make larger movements to get the cursor move the same distance on your screen compared to a higher DPI. We recommend a lower DPI setting, so you will move the mouse with your arm instead of your wrist in order to prevent RSI.

### How to use

#### Step A

Squeeze the thumb support of the mouse, in order to fold the mouse into flat position.

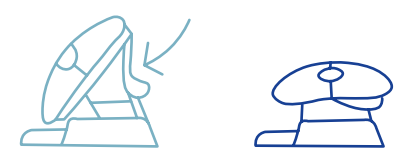

#### Step B

To switch from right-handed position to left-handed position, turn the shell clock-wise 180 degrees until it clicks.

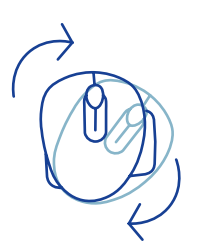

#### Step C

By lifting the shell on the side of the thumb support, the mouse will click into position. Your mouse is ready for use!

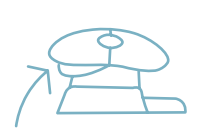

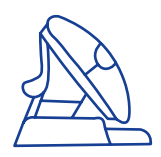

#### Download the R-Go Break software at https://r-go.tools/bs

The R-Go Break software is compatible with the R-Go Twister mouse and all R-Go HE Break mice and keyboards.

The R-Go Break is a software tool that helps you to remember to take breaks from your work. As you work, the R-Go Break software controls the LED light on your Break mouse or keyboard. This break indicator changes color, like a traffic light. When the light turns green, it means you are working healthily. Orange indicates that it is time for a short break and red indicates that you have been working too long. This way you receive feedback on your break behavior in a positive way.

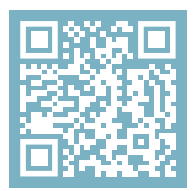

For more information about the R-Go Break software, scan the QR code! https://r-go.tools/break web en

## **Maintenance**

- Do not bring the mouse in contact with water. Water could damage the electronic parts inside the mouse. To clean the mouse, disconnect the device from your PC. Do not clean the mouse with alcohol or with water and soap. This will damage the coating of the mouse. If you want to clean the mouse, use a water-based damp cloth.
- Do not remove any of the rubber parts on the bottom of the mouse. You will not be able to place them back and your mouse will not move smoothly as before.
- Do not obstruct the laser on the bottom of the mouse.
- Do not turn the mouse anti-clockwise.

Is your mouse not working properly, or do you experience problems while using it? Please follow the steps mentioned below.

- Check if the mouse is connected properly (page 4-6).
- Note that the mouse buttons work correctly when the mouse settings in Windows are set for right-handed use
- Click the 'Pair' button on the bottom of the mouse to start the pairing process. Check if the device appears on the screen. If it does not appear, restart your computer.
- Test the mouse on another device, if it is still not working contact us via info@r-go-tools.com.

# سمج

# Ergonomische **Maus**

# R-Go HE Break

Ergonomic mouse Souris ergonomique

mittel Bluetooth-Verbindung links & rechts

# Inhalt

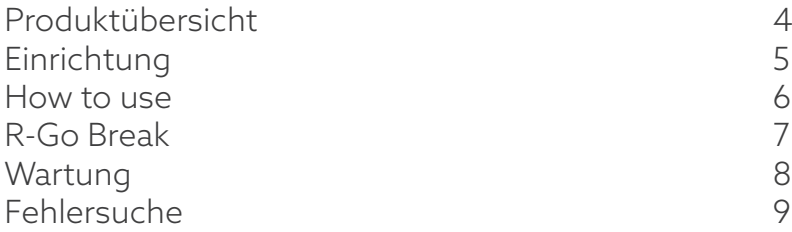

Unsere ergonomische R-Go Twister Maus hat einen vertikalen Griff, der eine natürliche, entspannte Haltung Ihrer Hand und Ihres Handgelenks gewährleistet. Die Maus stimuliert die Bewegungen des Unterarms und nicht des Handgelenks, was RSI vorbeugt. Diese komfortable Maus stützt Ihren Daumen und Ihre Finger und ist so leicht wie möglich, wodurch die Muskelspannung reduziert wird. HE ist der Weg zu einem gesunden Leben! #stayfit

Systemanforderungen/Kompatibilität: Windows XP/Vista/10/11, MacOS

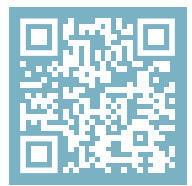

Für weitere Informationen über dieses Produkt, scannen Sie den QR-Code! https://r-go.tools/twister\_web\_de

## Produktübersicht

- 01 Anschluss für das Ladekabel
- 02 Linke (primäre) Taste
- 03 Scrollrad
- 04 Rechte (sekundäre) Taste
- 05 Vorwärts (nicht für MacOS)
- 06 Rückwärts (nicht für MacOS)
- 07 Sensor
- 08 Ein/Aus-Taste
- 09 USB-Kabel (nur zum Aufladen)
- 10 Pair-Taste
- 11 DPI-Taste
- 12 Bluetooth dongle

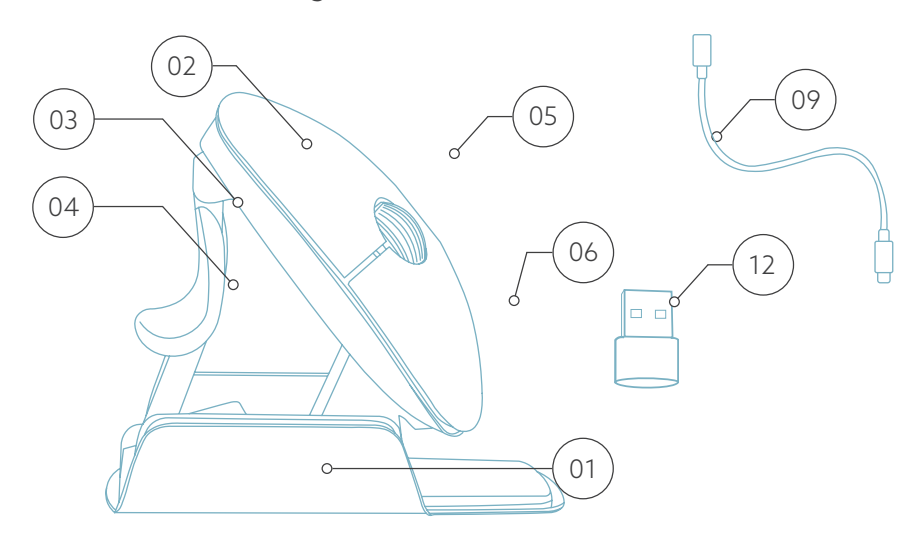

#### \* In diesen Abbildungen ist die rechte Version dargestellt

# Einrichtung

#### Nur für Computer ohne Bluetooth-Verbindung

- Stecken Sie den Bluetooth-Dongle 12 in den USB-Hub Ihres Computers.
- Hinweis: Tun Sie das nur, wenn Ihr Computer nicht über eine Bluetooth-Verbindung verfügt.
- Befolgen Sie die Schritte für Windows oder MacOs auf den folgenden Seiten, um die Maus anzuschließen.

Hinweis: Die Maustasten funktionieren richtig, wenn die Mauseinstellungen in Windows oder MacOs für Rechtshänder eingestellt sind!

# Einrichtung

#### Windows

- Schieben Sie den Schalter (08) an der Unterseite auf ''ON''.
- Klicken Sie auf das Windows-Symbol auf Ihrem Bildschirm oder drücken Sie die Windows-Taste auf Ihrer Tastatur
- Geben Sie ''Bluetooth und andere Geräteeinstellungen'' ein und klicken Sie darauf.
- Wenn Bluetooth noch nicht aktiviert ist, klicken Sie auf das Kontrollkästchen, um Bluetooth einzuschalten.
- In dem nun erscheinenden Fenster klicken Sie auf ''Bluetooth oder anderes Gerät hinzufügen''.
- Klicken Sie in dem neuen Fenster auf die Option ''Bluetooth''.
- Klicken Sie nun auf die Schaltfläche Koppeln (10) an der Unterseite der Maus und klicken Sie auf das neue Gerät, das in der Liste erscheint.
- Ihr Gerät wird nun eine Verbindung mit der Maus herstellen.
- Wenn Ihr Gerät das nächste Mal startet oder wenn Sie die Maus einschalten, klicken Sie einfach auf eine der Tasten und die Maus ist mit Ihrem PC verbunden.

Hinweis: Die Maustasten funktionieren richtig, wenn die Mauseinstellungen in Windows für Rechtshänder eingestellt sind!

# Einrichtung

#### Mac Os

- Schieben Sie den Schalter (08) auf der Unterseite auf  $''$ ON $''$
- Klicken Sie auf das Apple-Symbol in der oberen linken Ecke des Bildschirms und wählen Sie "Systempräferenzen".
- In dem sich öffnenden Fenster klicken Sie auf "Bluetooth".
- Falls Bluetooth nicht bereits funktioniert, wählen Sie "Bluetooth einschalten".
- Klicken Sie nun auf die Schaltfläche "Koppeln  $\binom{10}{10}$  an der Unterseite der Maus und klicken Sie auf das neue Gerät, das in der Liste erscheint.
- Ihr Gerät wird nun eine Verbindung mit der Maus herstellen.
- Wenn Ihr Gerät das nächste Mal startet oder wenn Sie die Maus einschalten, klicken Sie einfach auf eine der Tasten und die Maus ist mit Ihrem PC verbunden.

Hinweis: Die Maustasten funktionieren richtig, wenn die Mauseinstellungen in MacOs für Rechtshänder eingestellt sind!

#### DPI switch

Um den DPI-Modus zu ändern, klicken Sie auf die Schaltfläche DPI (11).

DPI bedeutet Dots Per Inch (Punkte pro Zoll). Bei einer niedrigen DPI-Einstellung müssen Sie größere Bewegungen ausführen, um den Cursor über die gleiche Entfernung auf Ihrem Bildschirm zu bewegen, als bei einer höheren DPI-Einstellung. Wir empfehlen eine niedrigere DPI-Einstellung, damit Sie die Maus mit Ihrem Arm statt mit Ihrem Handgelenk bewegen, um RSI vorzubeugen.

#### How to use

#### From right- to lefthanded use

- Fold the mouse into flat position, by pressing the thumb-support down.
- To switch from right-handed position to left-handed position, turn the shell clock-wise 180 degrees until it clicks.
- Open the mouse, by pressing the thumb-support up.
- Your mouse is ready to use!

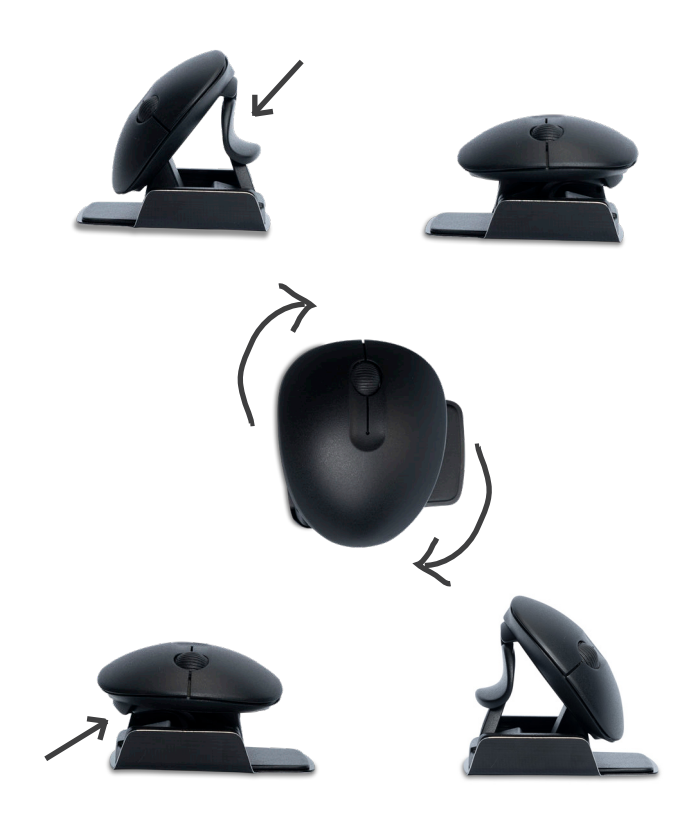

Laden Sie die R-Go Break Software herunter unter https://r-go.tools/bs

Die R-Go Break Software ist mit der R-Go Twister Maus und allen R-Go HE Break Mäusen und Tastaturen kompatibel. Sie gibt Ihnen Einblick in Ihr Arbeitsverhalten und bietet Ihnen die Möglichkeit, Ihre Maustasten individuell anzupassen.

R-Go Break ist ein Software-Tool, das Ihnen hilft, sich an Arbeitspausen zu erinnern. Während Sie arbeiten, steuert die R-Go Break Software das LED-Licht an Ihrer Break-Maus oder -Tastatur. Diese Pausenanzeige wechselt die Farbe, wie eine Ampel. Wenn das Licht grün leuchtet, bedeutet dies, dass Sie gesund arbeiten. Orange bedeutet, dass es Zeit für eine kurze Pause ist, und rot bedeutet, dass Sie zu lange gearbeitet haben. Auf diese Weise erhalten Sie eine positive Rückmeldung über Ihr Pausenverhalten.

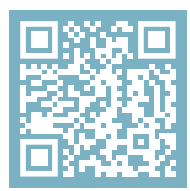

Für weitere Informationen über die die R-Go Break Software, scannen Sie den QR-Code! https://r-go.tools/break\_web\_de

## Wartung

- Bringen Sie die Maus nicht mit Wasser in Berührung. Wasser könnte die elektronischen Teile im Inneren der Maus beschädigen. Um die Maus zu reinigen, trennen Sie das Gerät von Ihrem PC. Reinigen Sie die Maus nicht mit Alkohol oder mit Wasser und Seife. Dies würde die Beschichtung der Maus beschädigen. Wenn Sie die Maus reinigen möchten, verwenden Sie ein feuchtes Tuch auf Wasserbasis.
- Entfernen Sie keine der Gummiteile an der Unterseite der Maus. Sie können sie sonst nicht wieder anbringen und die Maus lässt sich nicht mehr so leichtgängig bewegen wie zuvor.
- Achten Sie darauf, dass der Laser an der Unterseite der Maus nicht verdeckt wird.

Funktioniert Ihre Maus nicht ordnungsgemäß oder haben Sie Probleme bei der Verwendung der Maus? Bitte befolgen Sie die unten aufgeführten Schritte.

- Prüfen Sie, ob die Maus richtig angeschlossen ist (Seite 4-6).
- Klicken Sie auf die Schaltfläche 'Koppeln' auf der Unterseite der Maus, um den Kopplungsvorgang zu starten. Prüfen Sie, ob das Gerät auf dem Bildschirm angezeigt wird. Wenn es nicht erscheint, starten Sie Ihren Computer neu.
- Testen Sie die Maus an einem anderen Gerät. Wenn sie immer noch nicht funktioniert, kontaktieren Sie uns über info@r-go-tools.com.

# souris ergonomique

# R-Go HE Break

 $\sum_{i=1}^{n}$ 

Ergonomische Maus Souris ergonomique moyen Connexion Bluetooth gauche & droite

# Sommaire

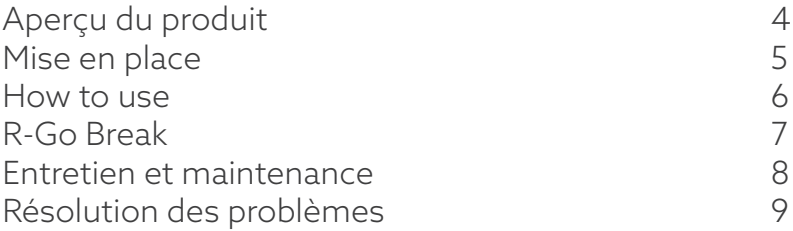

Notre souris ergonomique R-Go Twister est dotée d'une poignée verticale qui assure une position naturelle et détendue de votre main et de votre poignet. La souris stimule les mouvements de l'avant-bras plutôt que du poignet, ce qui évite les microtraumatismes répétés. Cette souris confortable soutient votre pouce et vos doigts et est aussi légère que possible, ce qui réduit la tension musculaire. L'HE est la voie vers une vie saine ! #stayfit

Systemanforderungen/Kompatibilität: Windows XP/Vista/10/11, MacOS

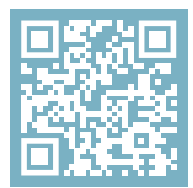

```
Pour plus d'informations
sur ce produit,
scannez le code QR!
https://r-go.tools/twister_web_fr
```
# Aperçu du produit

- 01 Connexion pour le câble de chargement
- 02 Bouton gauche (principal)
- 03 Molette de défilement
- 04 Bouton droit (secondaire)
- 05 Avancer (pas pour MacOS)
- 06 Retour (pas pour MacOS)
- 07 Capteur
- 08 Bouton marche/arrêt
- 09 Câble USB (pour le chargement uniquement)
- 10 Bouton de jumelage
- 11 Bouton DPI
- 12 Bluetooth dongle

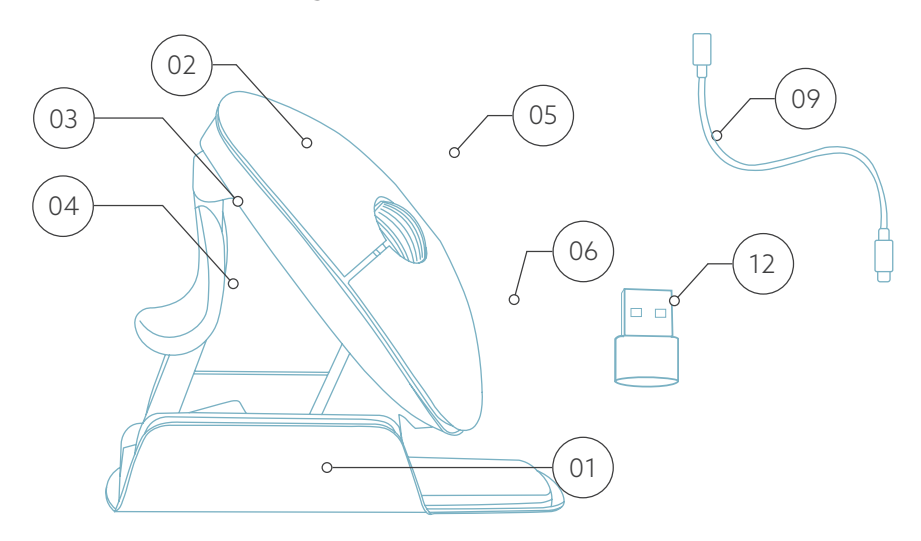

\* La version droite est montrée dans ces illustrations

# **Configuration**

Uniquement pour les ordinateurs sans connexion Bluetooth

- Insérez le dongle Bluetooth (12) dans le hub USB de votre ordinateur.
- Remarque: n'effectuez cette opération que si votre ordinateur ne dispose pas d'une connexion Bluetooth.
- Suivez les procédures pour Windows ou MacOs dans les pages suivantes pour connecter la souris.

Remarque: les boutons de la souris fonctionnent correctement lorsque les paramètres de la souris dans Windows ou MacOs sont réglés pour une utilisation par les droitiers!

# **Configuration**

#### Windows

- Basculez l'interrupteur (08) en bas sur "ON".
- Cliquez sur l'icône Windows sur votre écran ou appuyez sur la touche Windows de votre clavier.
- Tapez ''Bluetooth et autres paramètres de périphériques'' et cliquez.
- Si Bluetooth ne fonctionne pas encore, cliquez sur la case à cocher pour activer Bluetooth.
- Dans la fenêtre qui s'affiche, cliquez sur "Ajouter un périphérique Bluetooth ou autre".
- Dans la nouvelle fenêtre, cliquez sur l'option ''Bluetooth''
- Cliquez maintenant sur le bouton d'appariement  $\widehat{10}$ en bas de la souris et cliquez sur le nouvel appareil qui apparaît dans la liste.
- Votre appareil va maintenant établir une connexion avec la souris.
- La prochaine fois que votre appareil démarrera ou que vous allumerez la souris, il vous suffira de cliquer sur l'un des boutons pour que la souris soit connectée à votre PC.

Remarque: les boutons de la souris fonctionnent correctement lorsque les paramètres de la souris dans Windows sont réglés pour une utilisation par les droitiers!

# **Configuration**

#### Mac Os

- Basculez l'interrupteur @ en bas sur "ON".
- Cliquez sur l'icône Apple dans le coin supérieur gauche de l'écran et sélectionnez "Préférences Système".
- Dans la fenêtre qui apparaît, cliquez sur "Bluetooth".
- Si Bluetooth ne fonctionne pas encore, sélectionnez "Activer Bluetooth".
- Cliquez ensuite sur le bouton d'appariement  $\binom{10}{10}$  en bas de la souris et cliquez sur le nouveau périphérique qui apparaît dans la liste.
- Votre appareil va maintenant établir une connexion avec la souris.
- La prochaine fois que votre appareil démarrera ou que vous allumerez la souris, il vous suffira de cliquer sur l'un des boutons pour que la souris soit connectée à votre ordinateur.

Remarque: les boutons de la souris fonctionnent correctement lorsque les paramètres de la souris dans MacOs sont réglés pour une utilisation par les droitiers!

#### Commutateur DPI

Pour modifier le mode DPI, cliquez sur le bouton DPI $(n)$ .

poignet, pour éviter les microtraumatismes répétés (RSI)**31** DPI signifie Dots Per Inch (points par pouce). Avec un DPI faible, vous devrez faire des mouvements plus importants pour que le curseur se déplace sur la même distance à l'écran, par rapport à un DPI plus élevé. Nous vous recommandons d'opter pour un DPI plus faible, afin de déplacer la souris avec votre bras plutôt qu'avec votre

#### How to use

#### From right- to lefthanded use

- Fold the mouse into flat position, by pressing the thumb-support down.
- To switch from right-handed position to left-handed position, turn the shell clock-wise 180 degrees until it clicks.
- Open the mouse, by pressing the thumb-support up.
- Your mouse is ready to use!

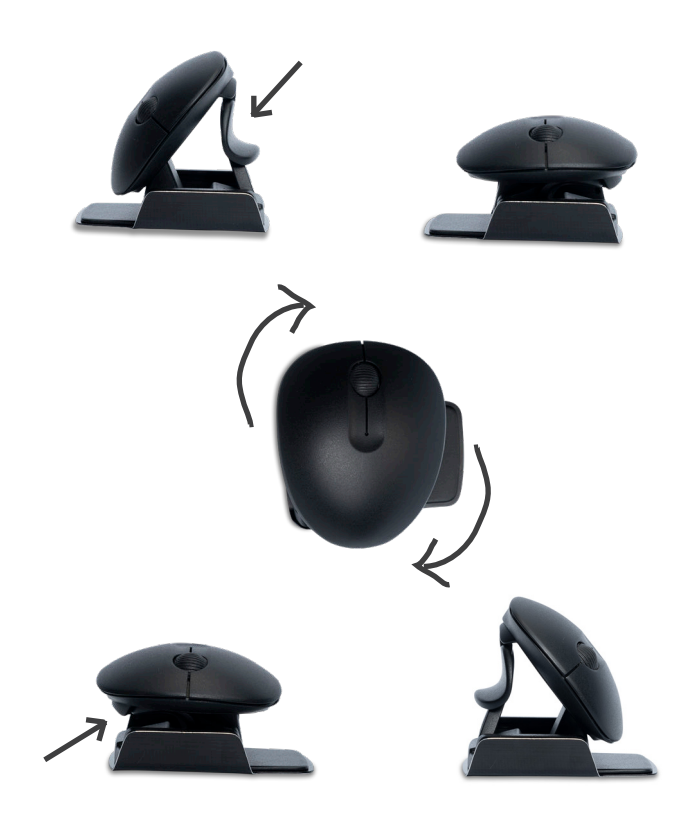

Téléchargez le logiciel R-Go Break à l'adresse suivante https://r-go.tools/bs

Le logiciel R-Go Break est compatible avec le souris R-Go Twister et toutes les souris et tous les claviers R-Go HE Break. Il vous donne un aperçu de votre comportement au travail et vous donne la possibilité de personnaliser les boutons de votre souris.

Le R-Go Break est un outil logiciel qui vous aide à vous rappeler de faire des pauses dans votre travail. Pendant que vous travaillez, le logiciel R-Go Break contrôle la lumière LED de votre souris ou de votre clavier Break. Cet indicateur de pause change de couleur, comme un feu de circulation. Lorsque le voyant devient vert, cela signifie que vous travaillez sainement. L'orange indique qu'il est temps de faire une petite pause et le rouge que vous travaillez depuis trop longtemps. Vous recevez ainsi un retour d'information positif sur votre comportement en matière de pause.

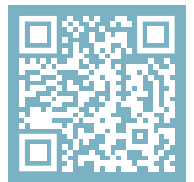

Pour plus d'informations sur le logiciel R-Go Break, scannez le code QR! https://r-go.tools/break\_web\_fr

#### **Entretien**

- Ne mettez pas la souris en contact avec de l'eau. L'eau pourrait endommager les pièces électroniques à l'intérieur de la souris. Pour nettoyer la souris, déconnectez l'appareil de votre PC. Ne nettoyez pas la souris avec de l'alcool ou avec de l'eau et du savon. Cela endommagerait le revêtement de la souris. Si vous souhaitez nettoyer la souris, utilisez un chiffon humide à base d'eau.
- N'enlevez pas les parties en caoutchouc situées sous la souris. Vous ne pourrez pas les remettre en place et votre souris ne se déplacera plus aussi facilement qu'avant.
- N'obstruez pas le laser situé sous la souris.

Votre souris ne fonctionne pas correctement ou vous rencontrez des problèmes lorsque vous l'utilisez ? Veuillez suivre les étapes mentionnées ci-dessous.

- Vérifiez que la souris est correctement connectée (page 4-6).
- Cliquez sur le bouton "Pair" en bas de la souris pour lancer le processus d'appairage. Vérifiez si le périphérique apparaît à l'écran. S'il n'apparaît pas, redémarrez votre ordinateur.
- Testez la souris sur un autre appareil. Si elle ne fonctionne toujours pas, contactez-nous à l'adresse info@r-go-tools.com.

# る

# ergonomische muis

# R-Go Twister

Ergonomic mouse Ergonomische Maus Souris ergonomique

medium Bluetooth-verbinding links & rechts

# Inhoud

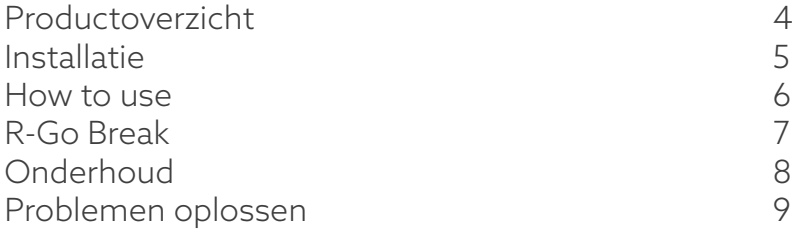

Onze ergonomische R-Go Twister muis heeft een verticale grip die zorgt voor een natuurlijke, ontspannen houding van uw hand en pols. De muis stimuleert bewegingen vanuit de onderarm in plaats van de pols, wat RSI voorkomt. Deze comfortabele muis ondersteunt uw duim en vingers en is zo licht mogelijk, waardoor de spierspanning afneemt. HIJ is de weg naar een gezond leven! #stayfit

Systeemvereisten/Compatibiliteit: Windows XP/Vista/10/11, MacOS

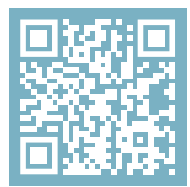

Voor meer informatie over dit product, scan de QR-code! https://r-go.tools/twister\_web\_nl

## Productoverzicht

- 01 Aansluiting voor oplaadkabel
- 02 Linker (primaire) knop
- 03 Scrollwiel
- 04 Rechter (secundaire) knop
- 05 Vooruit (niet voor MacOS)
- 06 Achteruit (niet voor MacOS)
- 07 Sensor
- 08 Aan/uit-knop
- 09 USB-kabel (alleen voor opladen)
- 10 Koppelknop
- 11 DPI-knop
- 12 Bluetooth dongle

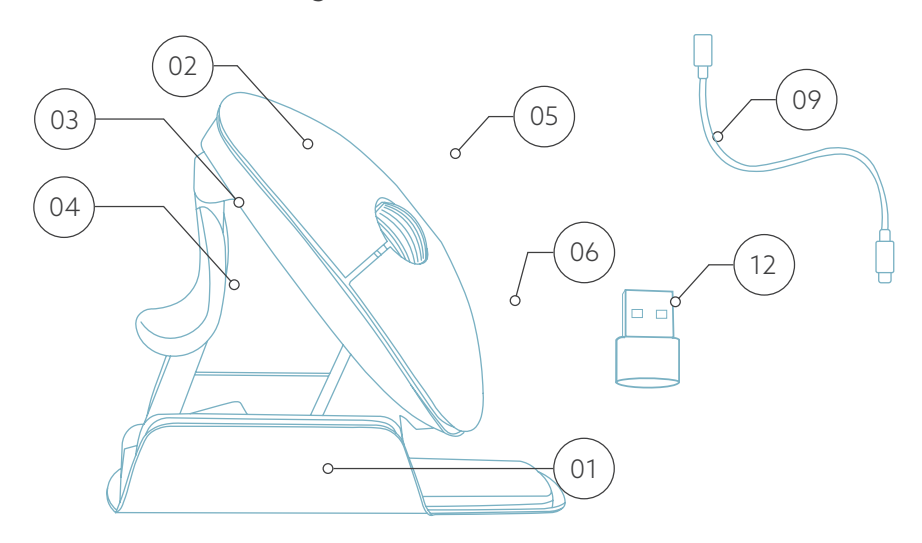

\* De rechter versie is afgebeeld in deze illustraties

#### Alleen voor computers zonder Bluetooth-verbinding

- Plaats de Bluetooth-dongle  $(12)$  in de USB-hub op je computer.
- Opmerking: doe dit alleen als je geen Bluetoothverbinding hebt op je computer.
- Volg de stappen voor Windows of MacOs op de volgende pagina's om de muis aan te sluiten.

Let op: de muisknoppen werken correct wanneer de muisinstellingen in Windows of MacOs staan ingesteld voor rechtshandig gebruik!

#### Windows

- Zet de schakelaar @ aan de onderkant op "ON".
- Klik op het Windows-pictogram op uw scherm of druk op de Windows-toets op uw toetsenbord.
- Typ ''Bluetooth en andere apparaatinstellingen'' in en klik.
- Als Bluetooth nog niet werkt, klik dan op het selectievakje om Bluetooth in te schakelen.
- In het venster dat verschijnt klikt u op ''Bluetooth of ander apparaat toevoegen''.
- In het nieuwe venster klikt u op de optie ''Bluetooth''.
- Klik nu op de koppelingsknop  $\widehat{10}$  aan de onderkant van de muis en klik op het nieuwe apparaat dat in de lijst verschijnt.
- Uw apparaat maakt nu verbinding met de muis.
- De volgende keer dat uw apparaat opstart of wanneer u de muis aanzet, klikt u gewoon op een van de knoppen en de muis wordt met uw pc verbonden.

Let op: de muisknoppen werken correct wanneer de muisinstellingen in Windows staan ingesteld voor rechtshandig gebruik!

#### Mac Os

- Zet de schakelaar @ aan de onderkant naar "ON".
- Klik op het Apple-pictogram in de linkerbovenhoek van het scherm en selecteer "Systeemvoorkeuren".
- In het venster dat verschijnt klikt u op "Bluetooth".
- Als Bluetooth nog niet werkt, selecteer dan "Bluetooth inschakelen".
- Klik nu op de koppelingsknop  $\widehat{10}$  aan de onderkant van de muis en klik op het nieuwe apparaat dat in de lijst verschijnt.
- Uw apparaat maakt nu verbinding met de muis.
- De volgende keer dat uw apparaat opstart of wanneer u de muis inschakelt, klikt u gewoon op een van de knoppen en de muis wordt met uw pc verbonden.

Let op: de muisknoppen werken correct wanneer de muisinstellingen in MacOs staan ingesteld voor rechtshandig gebruik!

#### DPI-schakelaar

Om de DPI-modus te wijzigen, klikt u op de knop DPI (11).

DPI betekent Dots Per Inch. Met een lage DPI moet u grotere bewegingen maken om de cursor dezelfde afstand op uw scherm te laten afleggen dan met een hogere DPI. Wij raden een lagere DPI-instelling aan, zodat u de muis met uw arm beweegt in plaats van met uw pols om RSI te voorkomen.

#### How to use

#### From right- to lefthanded use

- Fold the mouse into flat position, by pressing the thumb-support down.
- To switch from right-handed position to left-handed position, turn the shell clock-wise 180 degrees until it clicks.
- Open the mouse, by pressing the thumb-support up.
- Your mouse is ready to use!

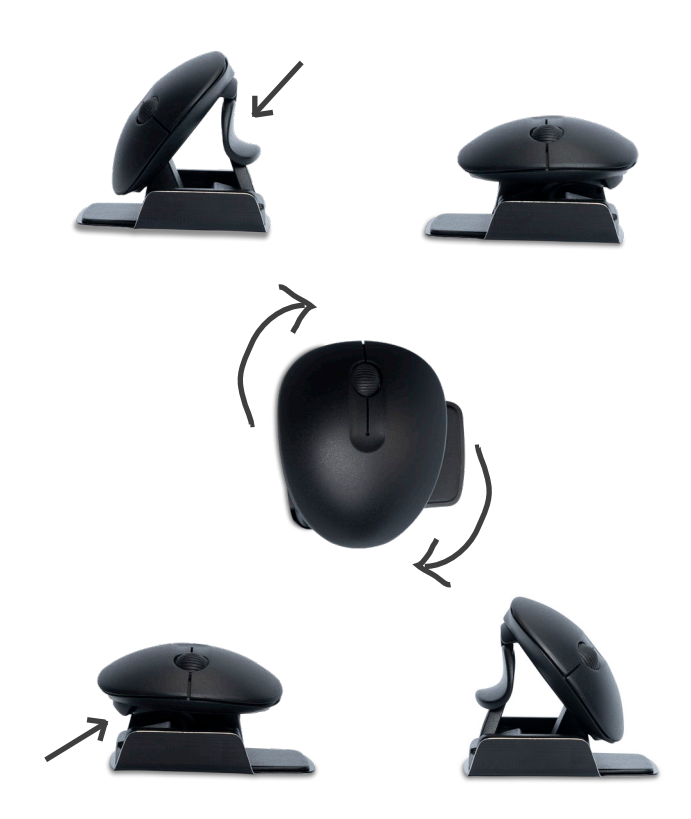

Download de R-Go Break-software op https://r-go.tools/bs

De R-Go Break software is compatibel met de R-Go Twister muis en alle R-Go HE Break muizen en toetsenborden. Het geeft u inzicht in uw werkgedrag en geeft u de mogelijkheid om uw muisknoppen aan te passen.

De R-Go Break is een softwaretool die u helpt herinneren om pauzes te nemen tijdens uw werk. Terwijl u werkt, regelt de R-Go Break-software het LED-lampje op uw Break-muis of -toetsenbord. Deze pauze-indicator verandert van kleur, net als een verkeerslicht. Als het lampje groen wordt, betekent dit dat u gezond aan het werk bent. Oranje geeft aan dat het tijd is voor een korte pauze en rood geeft aan dat u te lang hebt gewerkt. Zo krijgt u op een positieve manier feedback over uw pauzegedrag.

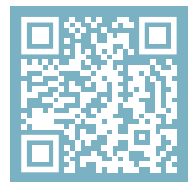

Voor meer informatie over de R-Go Pauzesoftware, scan de QR-code! https://r-go.tools/break\_web\_nl

# **Onderhoud**

- Breng de muis niet in contact met water. Water kan de elektronische onderdelen in de muis beschadigen. Om de muis schoon te maken, koppelt u het apparaat los van uw pc. Reinig de muis niet met alcohol of met water en zeep. Dit beschadigt de coating van de muis. Als u de muis wilt schoonmaken, gebruik dan een vochtige doek op waterbasis.
- Verwijder de rubberen onderdelen aan de onderkant van de muis niet. U kunt ze dan niet meer terugplaatsen en uw muis zal niet meer zo soepel bewegen als voorheen.
- Hinder de laser aan de onderkant van de muis niet.

Werkt uw muis niet naar behoren of ondervindt u problemen tijdens het gebruik? Volg de onderstaande stappen.

- Controleer of de muis goed is aangesloten (pagina 4-6).
- Klik op de knop "Koppelen" aan de onderkant van de muis om het koppelingsproces te starten. Controleer of het apparaat op het scherm verschijnt. Als het niet verschijnt, start u de computer opnieuw op.
- Test de muis op een ander apparaat. Als de muis nog steeds niet werkt, neem dan contact met ons op via info@r-go-tools.com.